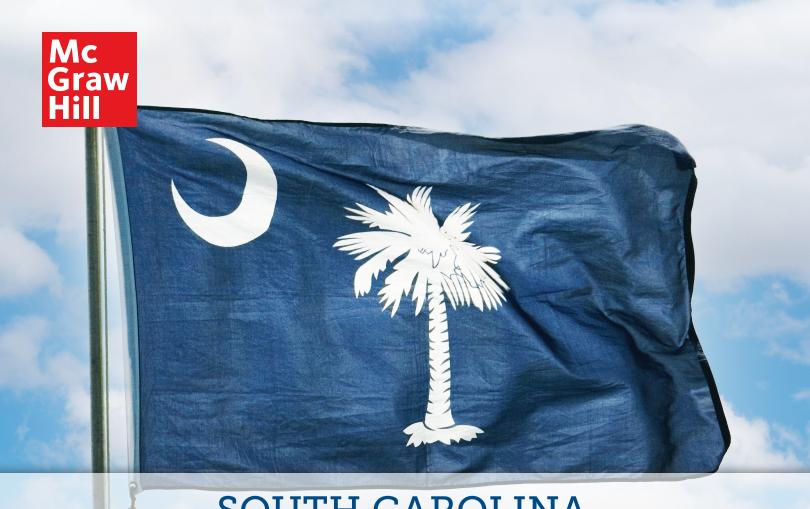

# SOUTH CAROLINA DIGITAL WALKTHROUGH

SOCIAL STUDIES | GRADES 9-12

**EXPLORE MORE, DISCOVER MORE, DO MORE!** 

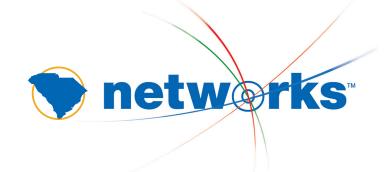

Experience an award-winning Social Studies program

AAP REVERE
WARDS
Golden Lamp
2017 WINNER

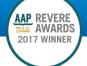

### Discover the South Carolina *Networks*™ Online Teacher Lesson Center.

McGraw Hill Networks™ gathers everything you need in one easy-to-use Online Teacher Lesson Center. Use the McGraw Hill lesson plans and resources or customize your lessons to teach how you want to teach.

- Aligned to South Carolina College- and Career-Ready Standards
- Find a variety of primary sources, videos, maps, and interactive resources
- Provides rigorous, differentiated instruction for every learning style
- Allows you to effectively manage and organize your classroom
- Powerful classroom presentations: premade and customizable
- Assignments can be tailored to meet the needs of all students, and can be printed or sent to students online
- Present a lesson, create discussion groups, flip your class, or integrate project-based learning where appropriate
- Messaging Center connects you to students

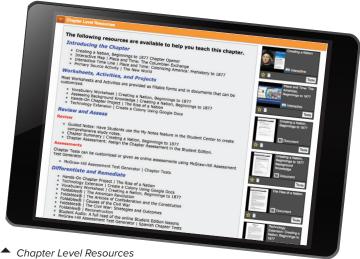

Explore more, discover more, do more.

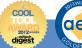

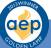

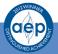

**EXPERIENCE AN AWARD-WINNING SOCIAL STUDIES PROGRAM** 

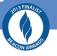

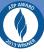

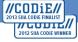

### HOW TO USE THE ONLINE TEACHER LESSON CENTER

Welcome to the *Networks*<sup>™</sup> Online Teacher Lesson Center. Here you will access your online lesson plans, worksheets, tests, quizzes, and many other teaching resources.

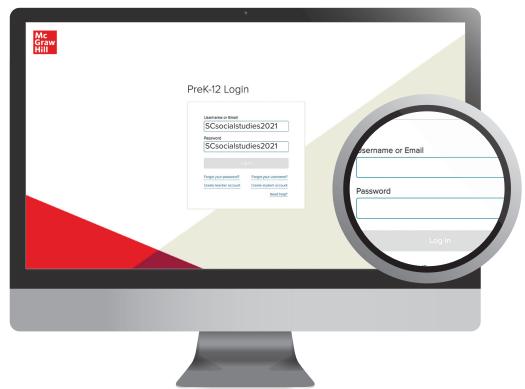

### 1. LOGGING ON TO THE TEACHER CENTER

Using your internet browser, go to **my.mheducation.com**. Enter your username and password.

If you do not have a username and password, please register at mheducation.com/ southcarolina.

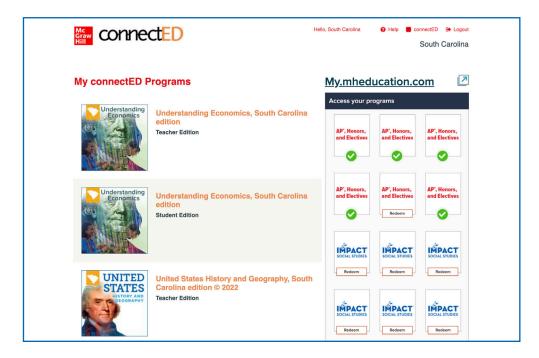

### 2. SELECT YOUR PROGRAM

Click your program to launch the home page of your Online Teacher Lesson Center.

### **Using Your Home Page**

Your home page provides quick access to all of your teaching resources.

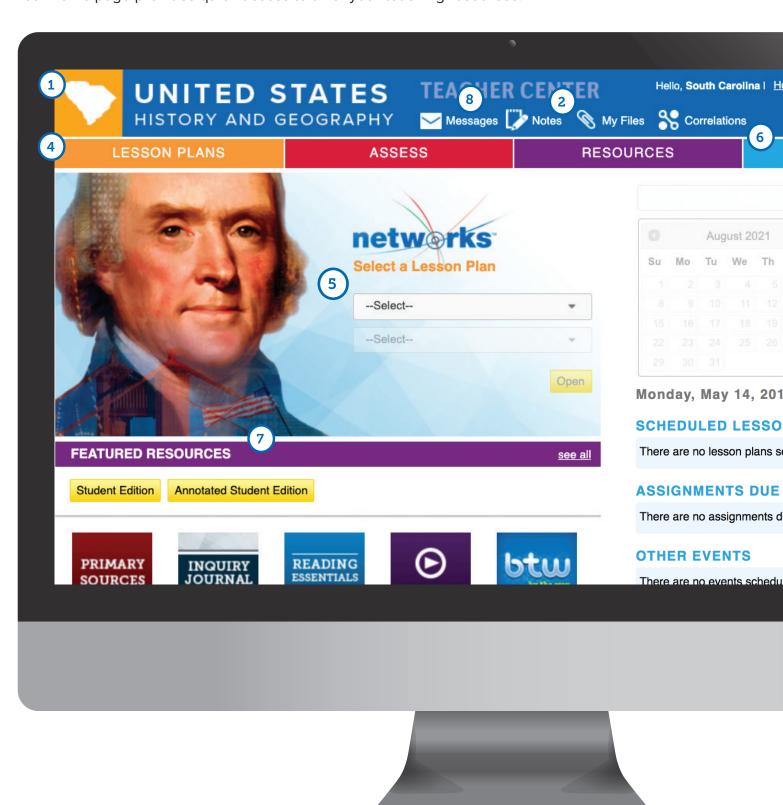

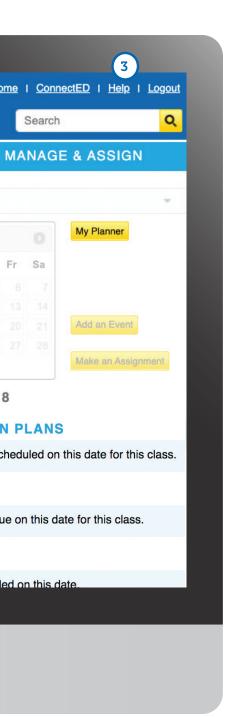

### HOME PAGE

To return to your home page at any time, click on the program name in the top left corner of the page.

### 2. QUICK LINKS MENU

Use this menu to access:

- Notes
- Messages
- · My Files

### 3. HELP

For how-to videos, professional development, and assistance with the features of  $Networks^{\text{TM}}$ , click "Help."

#### 4. MAIN MENU

Use this menu to access:

- · Lesson Plans
- Resource Library
- LearnSmart® adaptive learning program
- Assessment tools

### 5. ONLINE TEACHER LESSON CENTER

Go to your Online Teacher Lesson Center by selecting the chapter and lesson and then click "Go."

### 6. ASSIGNMENTS

Recent assignments will appear here. Click the assignment or click "See All" for details.

#### 7. RESOURCE LIBRARY

Click on a featured resource, or "See All" to access the entire Resource Library.

### 8. MESSAGES

Recent messages from your students will appear here. To view the full message, click the message or click "See All."

### Using Your Online Lesson Plans

From the main menu, click on the Lesson Plans tab. Each lesson plan is divided into sections that follow the teaching cycle: Engage, Teach and Assess, Close and Reflect. Each section includes lecture notes, activities, questions, prompts, and links to lesson resources. Click the arrow beside each section to open it.

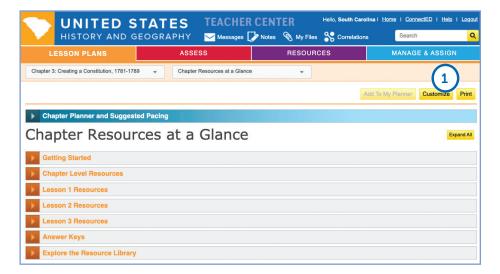

### 1. LECTURE NOTES

Expand the sections to view the lecture notes. If you click on "Customize," you can edit and save them as a custom lesson plan.

### 2. LEVELED AND **DIFFERENTIATED ACTIVITIES**

Differentiation strategies are available for activities to support Approaching Level (AL), Beyond Level (BL), or English Language Learners (ELL).

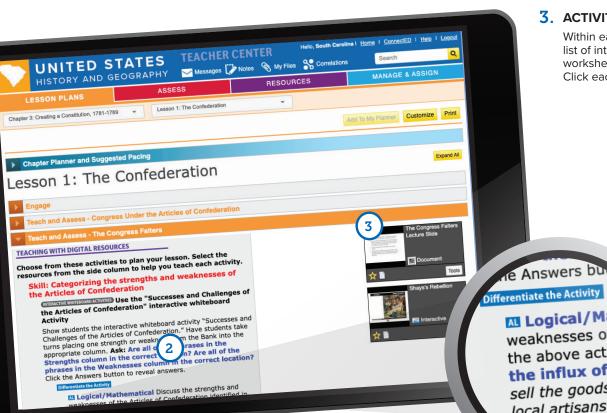

#### 3. ACTIVITIES AND WORKSHEETS

Within each section of the lesson is a list of interactive activities, printable worksheets, and other resources. Click each activity to launch it.

Differentiate the Activity Al Logical/Mathe weaknesses of the the above activity. the influx of good sell the goods chea local artisans to lo did some stat

#### 4. TEACHING WITH THE STUDENT EDITION

Lesson plans also contain activities and questions for using the student edition content within the lesson. The activities are coded by the type of skills they help to develop, including reading, visual, and critical thinking skills.

### 5. LESSON PRESENTATIONS

Click "Lesson Presentation" to launch a pre-built presentation. Each presentation is made up of a series of slides showing resources, interactive activities, and worksheets suitable for whole-class instruction.

#### TEACHING WITH THE STUDENT EDITION

4

### R Reading Skills Determining word meanings

Direct students to the word financier used to describe Robert Morris. Explain that financier is derived from an old French term meaning "wealth" or "money." Have students brainstorm a list of similar words that come from the same root. (finance, financial)

### Critical Thinking Skills Understanding growing tensions

Introduce the topic by discussing with students tensions that were building between the North and South. Ask: Do you think any sort of compromise was likely between the North and South? Explain. (Students may say that any type of compromise was exceedingly unlikely because the postions of both the North and South were so strongly opposed and left no room for compromise on the slavery issue.)

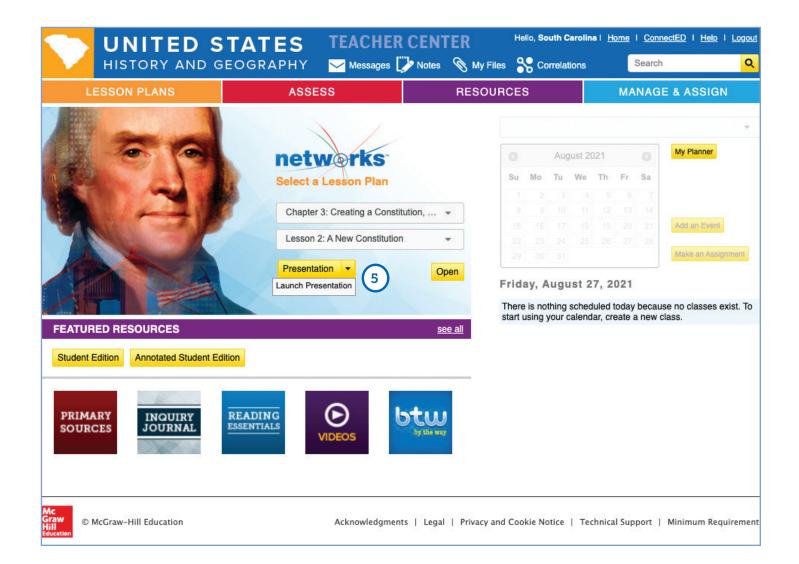

### **Finding Resources**

### 1. USING CHAPTER RESOURCES AT A GLANCE

From the top drop down menu, select "Chapter Resources at a Glance." Open the sections to view all the resources for the particular chapter or lesson. You can quickly identify worksheets, projects, and options to review, assess, remediate, and differentiate.

### 2. LAUNCH RESOURCES

Click on the image of each resource to launch it and view its content.

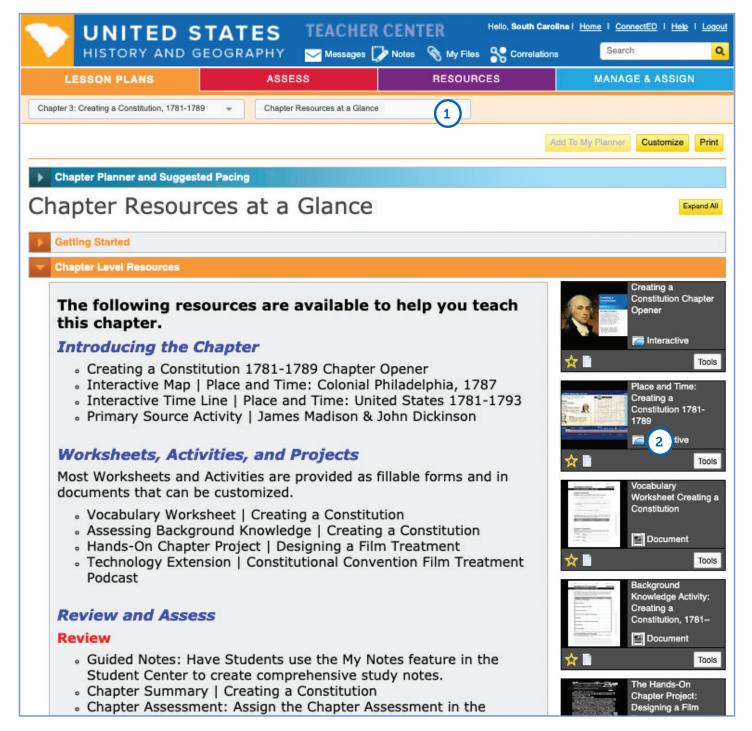

### 3. RESOURCES LIBRARY

Hundreds of additional resources are available in the Resource Library. Click the "Resources" tab to enter the library.

#### 4. RESOURCES MENU

Click the resource tabs to find collections of Primary Sources, Biographies, Social Studies Skills activities, Foldables®, Professional Development materials, and printable files of the Reading Essentials and Study Guide workbook.

### 5. SEARCH

Quickly search through hundreds of additional resources available in the Resource Library.

#### UPLOAD YOUR OWN RESOURCES

Under the "Resources" tab, click on "My Files." Here you will be able to upload your own resources, including presentations, documents, audio, images, and videos.

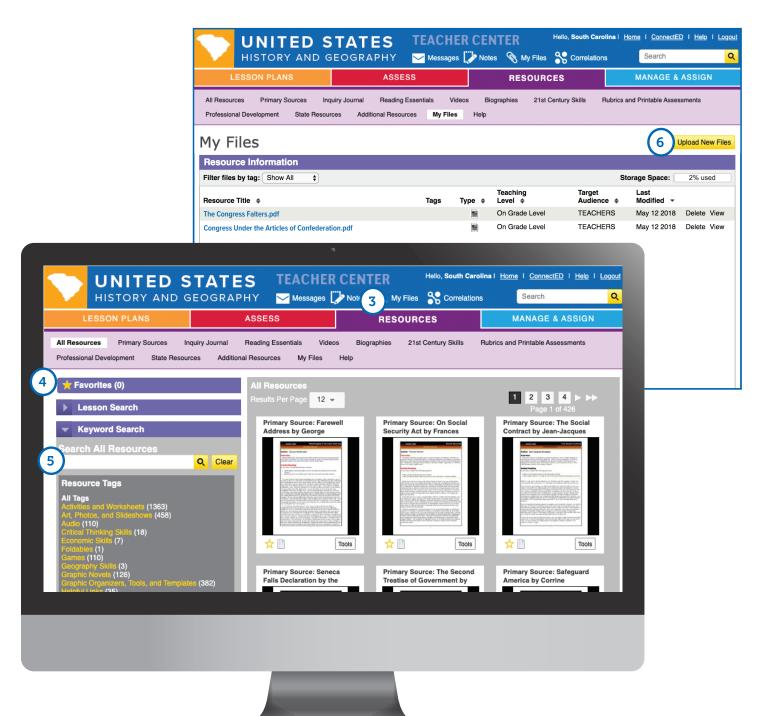

### **Building Student Inquiry**

The Inquiry Journal is an interactive worktext that provides activities that focus on primary source analysis and evidence-based writing. Students make real-world connections with a culminating Taking Action activity.

### 1. ACCESSING THE INQUIRY JOURNAL

You can locate the Inquiry Journal in two places on the Online Teacher Lesson Center Home Page:

- (a) The Featured Resources Tab or
- (b) the Resource Library in the Main Menu.

#### 2. ASSIGNING THE INQUIRY JOURNAL

First, select the Inquiry Journal Activity you wish to assign to your students.

- (a) You will then see a *Tools* drop down menu on the right hand side of the resource.
- (b) Once you click on this menu you will then see an option to Assign this Resource.

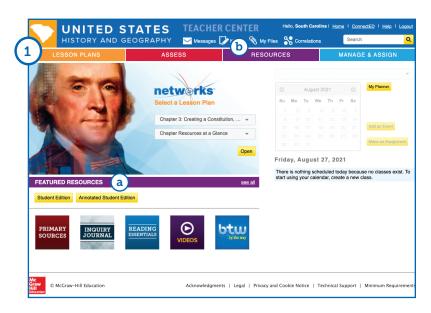

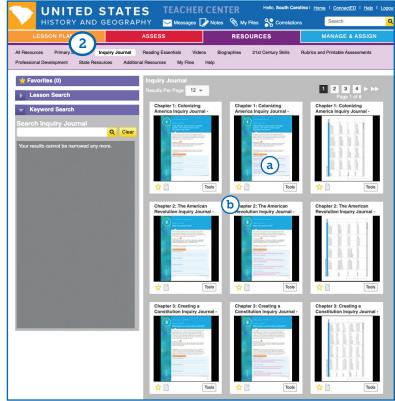

### Using the McGraw Hill Assessment Test Generator

All of your chapter tests, lesson quizzes, and editable worksheets are available in the McGraw Hill Onlline Assessment Center. You can use the existing test questions, edit them to meet classroom needs, or create your own questions and tests from scratch.

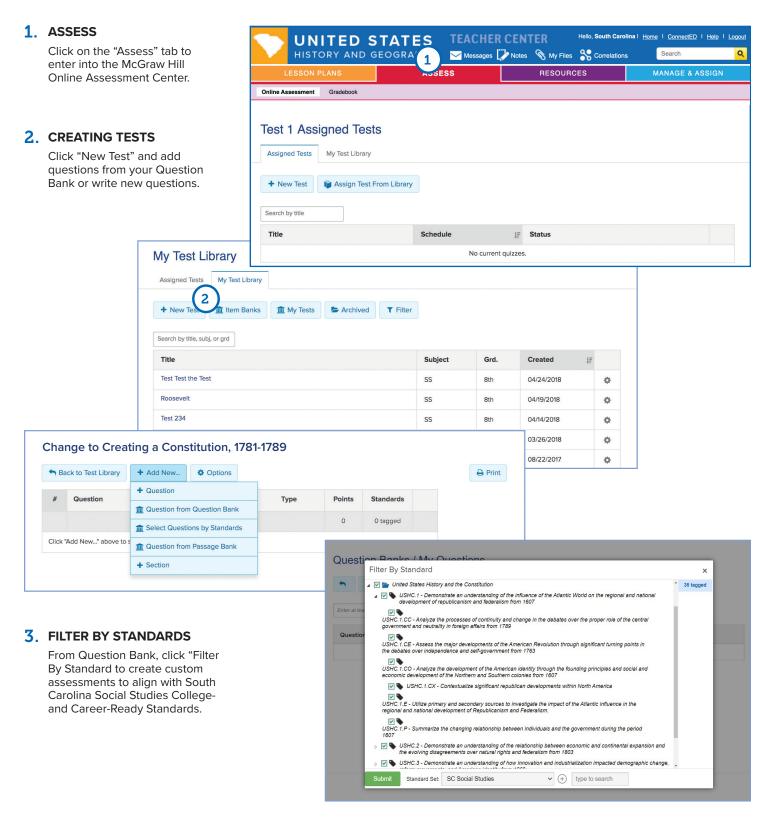

### **Managing Your Class**

### MANAGE YOUR CLASS

Click "Manage and Assign" to set up your classes, send assignments to students, or check student messages.

## 2. ASSIGNING DIFFERENT READING LEVELS FOR THE ONLINE STUDENT EDITION

Once classes are set up in your Manage and Assign center, you can assign an Approaching Level edition of the text narrative to individual students. The Approaching Level text is written two levels below the regular student edition text. High School programs also include an English Language Learner edition of the text. The ELL edition uses the Approaching Level text but includes additional activities and support to help English language learners.

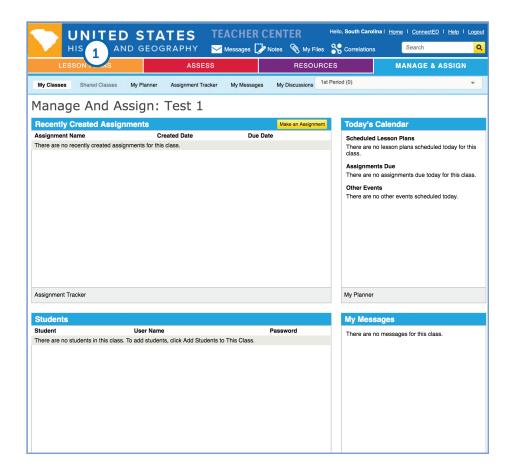

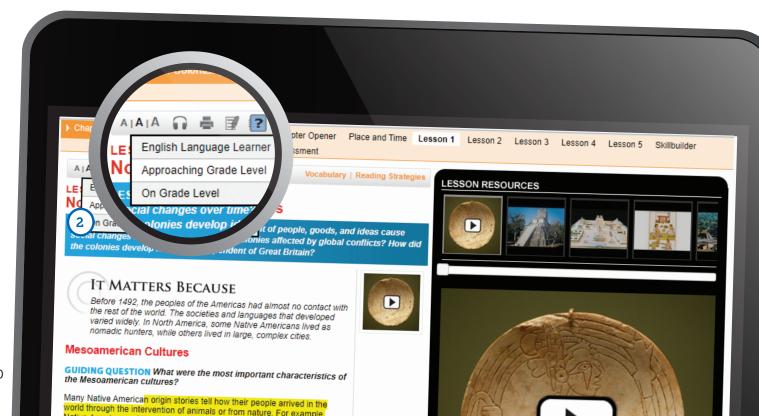

### HOW TO USE THE ONLINE STUDENT EDITION

Welcome to the *Networks*<sup>™</sup> Online Student Learning Center. Here you will access your Online Student Edition as well as many other learning resources.

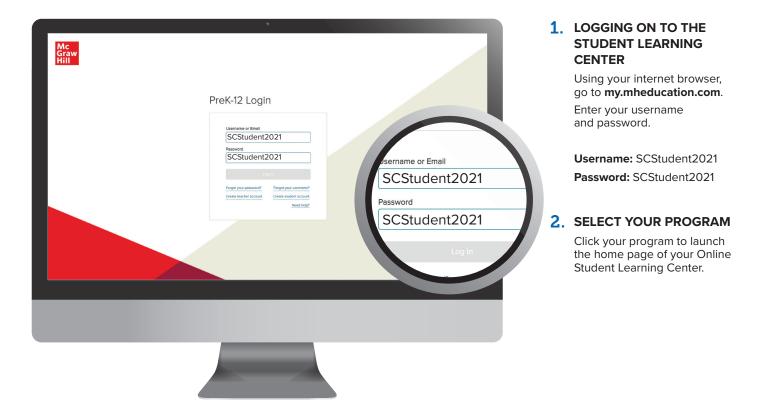

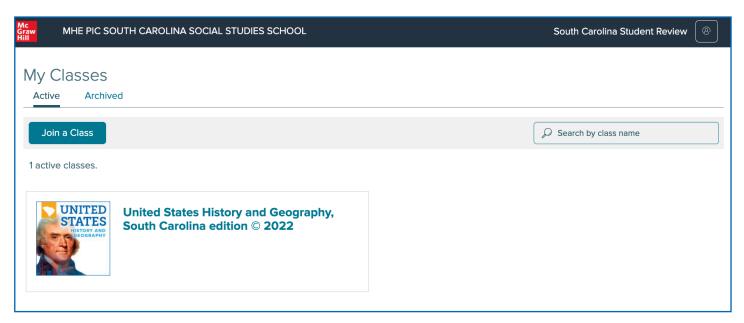

### **Using Your Home Page**

Your home page provides quick access to all of your learning resources.

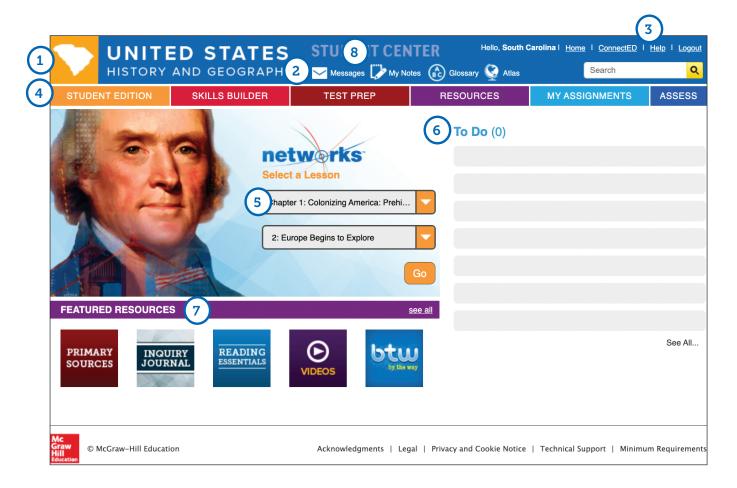

#### HOME PAGE

To return to your home page at any time, click the program name on the top left corner of the page.

### 2. QUICK LINKS MENU

Use this menu to access:

- Messages
- · My Notes
- Glossary
- Atlas

### 3. HELP

For how-to videos, and assistance with the features of  $Networks^m$ , click "Help."

#### 4. MAIN MENU

Use the menu bar to access:

- The Online Student Edition
- Skills Builder
- · Assignments and Projects
- · Resource Library
- · Test Prep
- Collaborate with Classmates
- LearnSmart® adaptive learning program

### 5. ONLINE STUDENT EDITION

Go to your Online Student Edition by selecting the chapter and lesson and then click "Go."

#### ASSIGNMENTS

Recent assignments from your teacher will appear here. Click the assignment or click "See All" for details.

### 7. RESOURCE LIBRARY

Click on a featured resource, or "See All" to access the entire Resource Library.

### 8. MESSAGES

Recent messages from your teacher will appear here. To view the full message, click the message or click "See All."

### **Using Your Online Learning Center Resources**

Here you will access your Online Student Edition as well as many other learning resources.

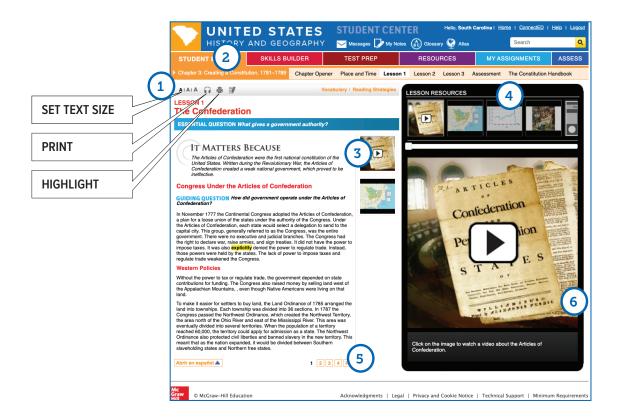

### 1. LESSON MENU

Use the tabs to open the different lessons and special features in a chapter or unit. Clicking on the unit or chapter title will open the table of contents.

### 2. AUDIO EDITION

Click on the headphones symbol to have the page read to you. MP3 files for downloading each lesson are available in the Resources Library.

### 3. RESOURCES FOR THIS PAGE

Resources appear in the middle column to show that they go with the text on this page. Click the images to open them in the viewer.

#### 4. LESSON RESOURCES

Use the carousel to browse the interactive resources available in this lesson. Click on a resource to open it in the viewer below.

### 5. CHANGE PAGES

Click here to move to the next page in the lesson.

#### RESOURCE VIEWER

Click on the image that appears in the viewer to launch an interactive resource, including:

- Lesson Videos
- · Interactive Photos and Slide Shows
- Interactive Maps
- Interactive Charts and Graphs
- Games
- Self-Check Quizzes for each lesson

### **Reading and Writing Support**

Your Online Student Edition contains several features to help improve your reading skills and understanding of the content.

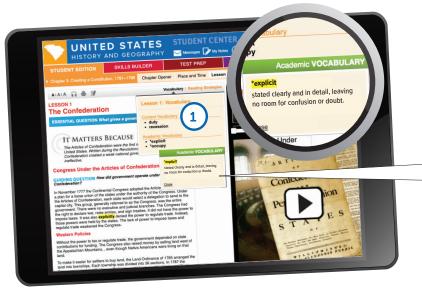

### 1. LESSON VOCABULARY

Click "Vocabulary" to bring up a list of terms introduced in this lesson.

### **VOCABULARY POP-UP**

Click on any term highlighted in yellow to open a window with the term's definition.

### 2. MY NOTES

Click "My Notes" to open the note-taking tool. You can write and save any notes you want in the "Lesson Notes" tab.

Click on the "Guided Notes" tab to view the Guided Reading Questions. Answering these questions will help you build a set of notes about the lesson.

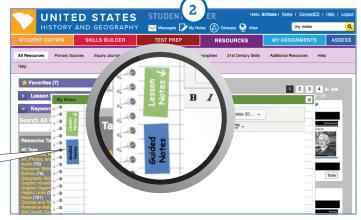

### 3. GRAPHIC ORGANIZER

Click "Reading Strategies" to open a note-taking activity using a graphic organizer.

Click the image of the graphic organizer to make it interactive. You can type directly into the graphic organizer and save or print your notes.

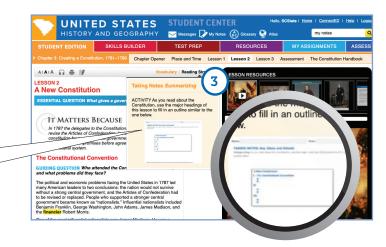

### **Using Interactive Resources**

Each lesson of your Online Student Edition contains many resources to help you learn the content skills you need to know for this subject.

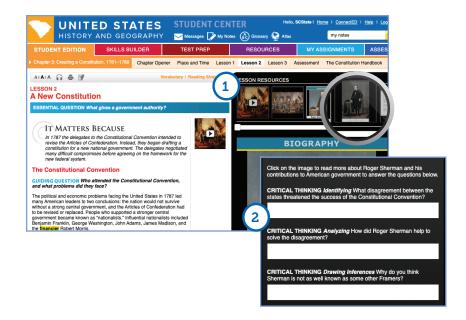

#### 1. LAUNCHING RESOURCES

Clicking a resource in the viewer launches an interactive resource.

### 2. QUESTIONS AND ACTIVITIES

When a resource appears in the viewer, there are usually 1 or 2 questions or activities beneath it. You can type and save your answers in the answer boxes and submit them to your teacher.

### 3. INTERACTIVE MAPS

When a map appears in the viewer, click on it to launch the interactive map. You can use the drawing tool to mark up the map. You can also zoom in and turn layers on and off to display different information. Drag the scale onto the map to measure distances. Many maps have animations and audio as well.

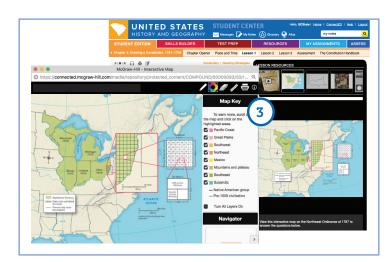

### 4. CHAPTER FEATURE

Each chapter begins with a feature called Place and Time. They include maps, primary sources, and a timeline to help you understand the place and time of the chapter's events.

You can click on the map and the timeline for an interactive version.

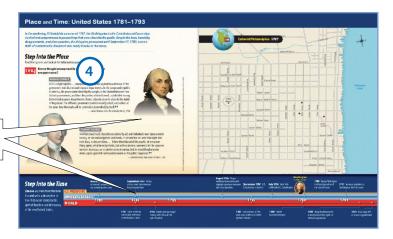

#### 1. ACCESSING THE INQUIRY JOURNAL

You can locate the Inquiry Journal in three places on the Student Learning Center Home Page of the program you launch:

- (a) Featured Resources
- (b) Resource Library in the Main Menu
- (c) My Assignments
- Click on the Inquiry Activity assigned by your teacher. You will then be taken to a separate tab to complete your assignment in the fillable PDF format.

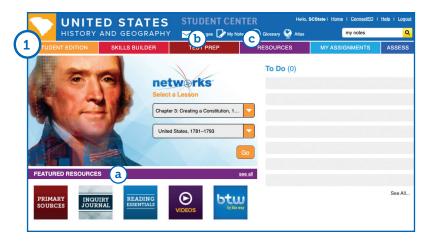

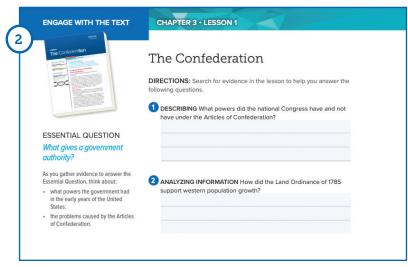

### **Assessment**

The McGraw Hill Assessment helps you to review and ensure your understanding of the content.

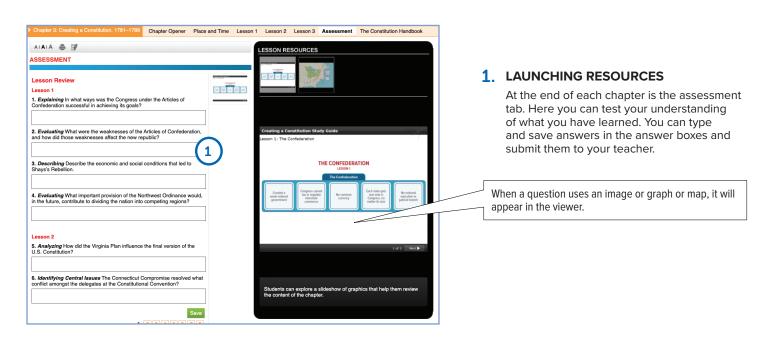

| Notes Section |  |
|---------------|--|
|               |  |
|               |  |
|               |  |
|               |  |
|               |  |
|               |  |
|               |  |
|               |  |
|               |  |
|               |  |
|               |  |
|               |  |
|               |  |
|               |  |
|               |  |
|               |  |
|               |  |
|               |  |
|               |  |
|               |  |
|               |  |
|               |  |
|               |  |
|               |  |
|               |  |

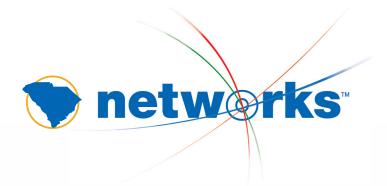

### JANE DENNERLEIN

PreK–12 Senior Sales Representative 704-658-5567 jane.dennerlein@mheducation.com

### KRISTEN CLARK

PreK–12 Sales Representative 410-259-0325 kristen.clark@mheducation.com

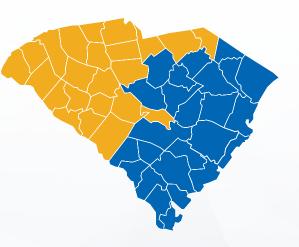

Learn more at mheonline.com/southcarolina

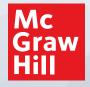